# **BAB 4 HASIL PENELITIAN**

#### **4.1 RINGKASAN HASIL PENELITIAN**

Hasil penelitian terdiri atas uraian rinci tentang hasil yang didapatkan dari proses penelitian. Hasil dari penelitian adalah data jumlah perangkat yang terhubung ke *access point* palsu dan captive portal login palsu yang dijalankan menggunakan *wifi pumpkin* pada gedung Universitas Jenderal Achmad Yani Yogyakarta unit 1. Data berupa angka yang nantinya berguna menghitung jumlah perangkat yang terhubung ke *access point* palsu dan *captive portal login* palsu agar dapat dianalisis menjadi data yang nanti akan digunakan untuk menentukan apakah pengguna sadar akan adanya *access point* palsu dan *captive portal login* palsu pada gedung Universitas Jenderal Achmad Yani Yogyakarta unit 1. hubung ke *access point* palsu dan captive portal login palsu yang dijenggunakan *wifi pumpkin* pada gedung Universitas Jenderal Achma<br>pgyakarta unit 1. Data berupa angka yang nantinya berguna menghitung<br>rangkat yang terhu

Data tersebut akan diolah dengan bantuan microsoft excel sehingga memudahkan dalam perhitungan. Data yang sudah diolah kemudian diubah dalam bentuk tabel sehingga memudahkan dalam menganalisis data tersebut. Agar data lebih memuaskan dilakukan pengambilan data pada gedung Universitas Jenderal Achmad Yani Yogyakarta unit 1 yaitu lantai 4, lantai 3, lantai 2, dan lantai 1. **ERANG BERANG BERANDAR PERAND PERANG BERANDAR PERANG BERANDAR PERANG PERANG BERANG DETER DESCRIPTION DATA PERANG DETER DETERMINDENTI SURFACTION AND METHOD AND METHOD AND METHOD AND NON-RESPONDINGLY DATA DETERMINED A DETERM** Jniversitas Jenderal Achmad Yani Yogyakarta u<br>
a tersebut akan diolah dengan bantuan n<br>
hkan dalam perhitungan. Data yang sudah diola<br>
abel sehingga memudahkan dalam menganalisi<br>
muaskan dilakukan pengambilan data pada ge<br>

### **4.2 INSTALASI SISTEM OPERASI PADA RASPBERRY PI3**

Pada penelitian ini, proses yang pertama adalah menyiapkan sistem operasi pada perangkat Raspberry Pi 3. Pada dasarnya Raspberry Pi tidak memiliki sistem operasi bawaan, sehingga setiap perangkat harus terpasang sistem operasi yang dibutuhkan. Penelitian ini menggunakan Raspberry Pi Imager untuk memudahkan proses installasi sistem operasi Ubuntu 20.04 yang ditunjukkan pada [Gambar 4.1](#page-1-0) .Kedua perangkat lunak tersebut dapat diunduh melalui [https://ubuntu.com/download/raspberry-pi.](https://ubuntu.com/download/raspberry-pi) Penulis memilih OS Ubuntu 20.04 karena pada penelitian fokus dengan *evil twin* dan sebagai pendukung dari antarmuka teks atau CLI (*Command Line Interface*)` *WiFi Pumpkin 3*.

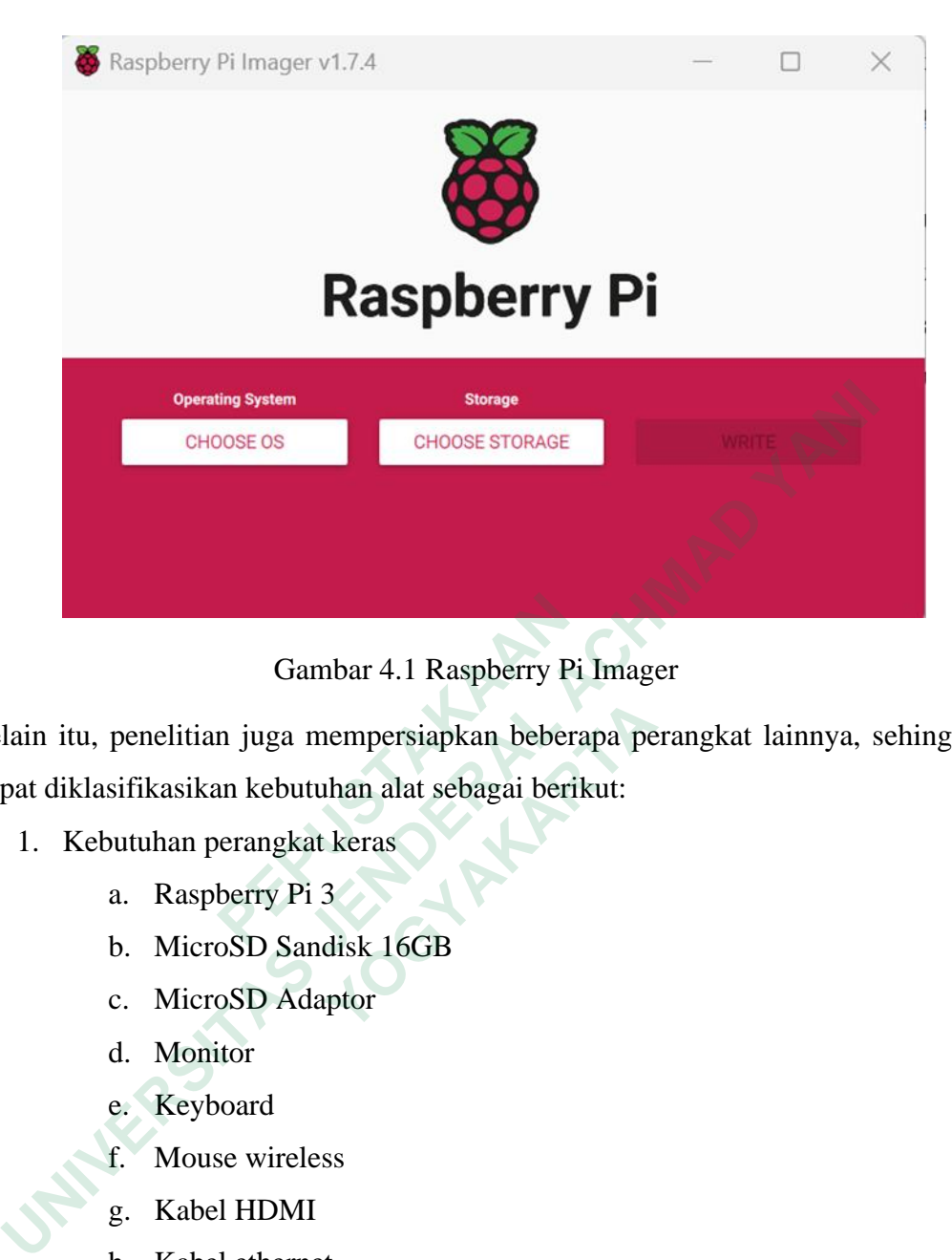

Gambar 4.1 Raspberry Pi Imager

<span id="page-1-0"></span>Selain itu, penelitian juga mempersiapkan beberapa perangkat lainnya, sehingga dapat diklasifikasikan kebutuhan alat sebagai berikut: **Example 18 Gambar 4.1 Raspberry Pi**<br>  **PERUS COMBANA SERVIDE 1. Kebutuhan perangkat keras**<br> **1. Kebutuhan perangkat keras**<br> **1. Kebutuhan perangkat keras**<br> **1. Maspberry Pi** 3<br> **1. MicroSD Sandisk 16GB**<br> **1. Monitor**<br> **1.** u, penelitian juga mempersiapkan beberapa pe<br>
xlasifikasikan kebutuhan alat sebagai berikut:<br>
Xebutuhan perangkat keras<br>
a. Raspberry Pi 3<br>
b. MicroSD Sandisk 16GB<br>
c. MicroSD Adaptor<br>
d. Monitor<br>
e. Keyboard<br>
f. Mouse wir

- 1. Kebutuhan perangkat keras
	- a. Raspberry Pi 3
	- b. MicroSD Sandisk 16GB
	- c. MicroSD Adaptor
	- d. Monitor
	- e. Keyboard
	- f. Mouse wireless
	- g. Kabel HDMI
	- h. Kabel ethernet
- 2. Kebutuhan perangkat lunak
	- a. OS Ubuntu 20.04
	- b. Raspberry Pi Imager

Proses burning sistem operasi OS Ubuntu 20.04 pada MicroSD menggunakan Raspberry Pi Imager. Pada dasarnya, MicroSD menjadi media penyimpanan OS Ubuntu 20.04 dan nantinya akan diaplikasikan ke dalam Raspberry Pi 3.

Proses burning sistem operasi Ubuntu 20.04 membutuhkan waktu sekitar 15 menit hingga muncul pesan telah berhasil diinstal. MicroSD yang diinstal dengan sistem operasi Ubuntu 20.04 dimasukkan ke dalam penyimpanan MicroSD Raspberry Pi 3 untuk menyelesaikan proses pengaturan awal. Raspberry Pi 3 disiapkan dengan menghubungkan beberapa perangkat eksternal seperti display sebagai media output visual yang dihubungkan melalui kabel HDMI/VGA. Pada saat yang sama, perangkat keyboard dihubungkan untuk mendukung proses konfigurasi selanjutnya. Ketika semuanya sudah terpasang dan Raspberry Pi 3 dihidupkan, akan ada beberapa instruksi tentang cara menyesuaikan pengaturan Raspberry Pi 3. Pada penelitian ini, dengan menggunakan OS Ubuntu 20.04, dibuatkan username dan password untuk menjalankan OS Ubuntu 20.04 di Raspberry Pi 3. Kemudian beberapa paket akan diupdate ke versi terbaru untuk mengurangi kemungkinan terjadinya error pada tahap konfigurasi. Berikut perintah untuk melakukan sudo apt-get update **Example 19 Alexandrical Science Science And Alexandric Science Alexandra Science Alexandra Science Alexandric Pada penginstall wifi pumpkin 3 dijalankan pada R<br>
<b>1.3** INSTALL WIFI PUMPKIN<br>
Pada penginstall wifi pumpkin 3 **Examplemental Constant Constant Constant Constant Constant Internal Achievia** is a beberapa instruksi tentang cara menyesuaikan pengaturan Raspberry Pi ditian ini, dengan menggunakan OS Ubuntu 20.04 di Raspberry Pi 3. Ke

### **4.3 INSTALL WIFI PUMPKIN**

Pada penginstall *wifi pumpkin 3* dijalankan pada Raspbberyi Pi3 dengan OS ubuntu 20.04. Berikut tahapan penginstallan *wifi pumpkin 3*:

1. Melakukan penginstall untuk memasang beberapa paket os-level dependencies pada sistem. Menggunakan cara berikut: **EXECUTE PUMPKIN**<br> **EXECUTE PUMPKIN**<br> **EXECUTE PUMPKIN**<br> **EXECUTE PUMPKIN**<br> **PERICAL AND PERICAL AND PERICAL ANDATAL AND PERICAL ARTLE PERIODE PERIODE PERIODE PERIODE PERIODE PURICAL AND WELL AS A CHANGE PERIODE PURICAL AS** 

sudo apt install python3.7-dev libssl-dev libffi-dev build-essential python3.7

- 2. Selanjutnya mendownload file *wifi pumpkin 3* dari github ke os ubuntu 20.04 meggunkan perintah berikut:
	- git clone https://github.com/P0cL4bs/wifipumpkin3.git
- 3. Kemudian masuk kedalam folder *wifi pumpkin 3* dengan perintah ini. cd wifipumpkin3
- 4. Selanjutkanya ketikan sudo make install untuk memulai penginstallannya.
- 5. Setelah installnya selesai maka download debian *wifi pumpkin 3* dengan cara berikut:

sudo dpkg -i wifipumpkin3-1.0.0-all.deb atau menggunkan

debian yang terbaru pada link ini

https://github.com/P0cL4bs/wifipumpkin3/releases

- 6. Selanjutnya dibutuhkan pyt5 untuk menjalankan *wifi pumpkin 3* menggunakan cara berikut: sudo apt install python3-pyqt5
- 7. Kemudian install *wifi pumpkin 3* dengan menggunkan cara berikut: sudo python3 setup.py install
- 8. Selanjutnya install pendukung-pendukung *wifi pumpkin 3* dengan cara berikut:

sudo ./install.sh install

9. Setelah penginstall selesai maka jalanakan perintah ini sudo wifipumpkin3 untuk menjalankan wifi pumpkin3 sepertiGambar 4.2 berikut:

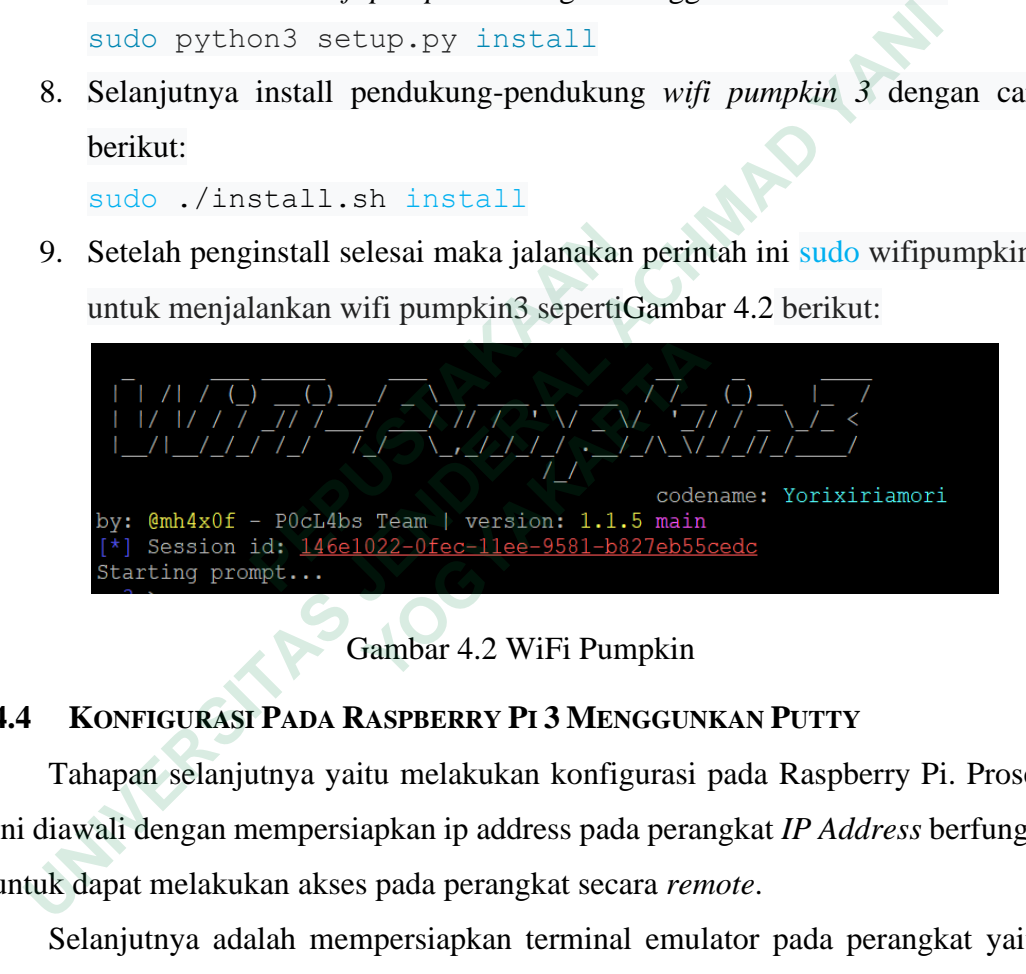

Gambar 4.2 WiFi Pumpkin

# <span id="page-3-0"></span>**4.4 KONFIGURASI PADA RASPBERRY PI 3 MENGGUNKAN PUTTY**

Tahapan selanjutnya yaitu melakukan konfigurasi pada Raspberry Pi. Proses ini diawali dengan mempersiapkan ip address pada perangkat *IP Address* berfungsi untuk dapat melakukan akses pada perangkat secara *remote*.

Selanjutnya adalah mempersiapkan terminal emulator pada perangkat yaitu Laptop Lenovo IdeaPad 3 14ADA05. Pada penelitian ini menggunakan perangkat lunak PuTTY. Penggunaan PuTTY dapat mempermudah penulis dalam melakukan konfigurasi lanjutan dan proses instalasi paket yang di butuhkan wifi pumpkin 3 pada Raspberry Pi 3, Maka penulis perlu melakukan instalasi PuTTY dan mempersiapkan beberapa tahapan sebelum PuTTY dapat dijalankan pada [Gambar](#page-4-0)  [4.3](#page-4-0)

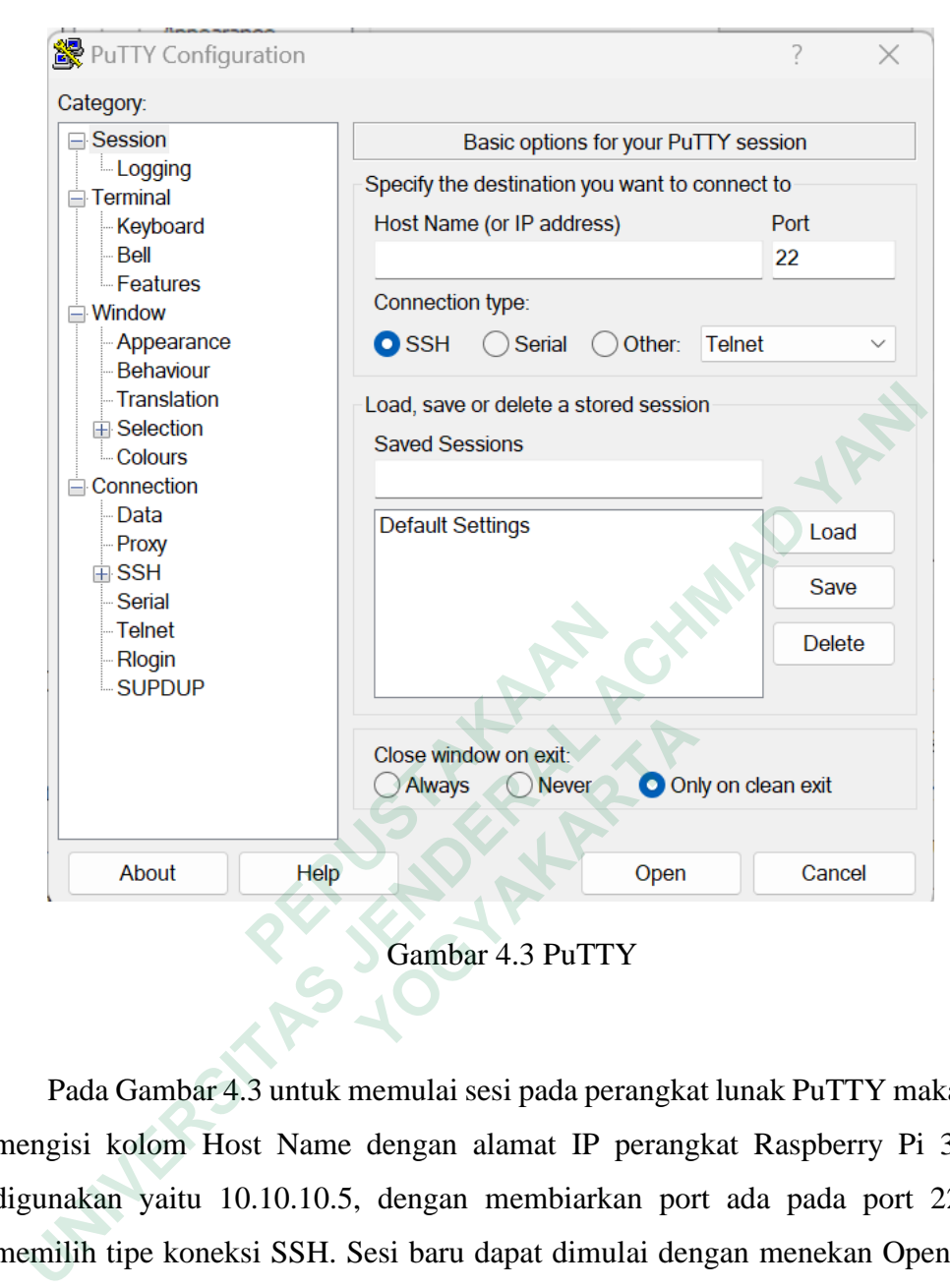

Gambar 4.3 PuTTY

<span id="page-4-0"></span>Pada Gambar 4.3 untuk memulai sesi pada perangkat lunak PuTTY maka perlu mengisi kolom Host Name dengan alamat IP perangkat Raspberry Pi 3 yang digunakan yaitu 10.10.10.5, dengan membiarkan port ada pada port 22, dan memilih tipe koneksi SSH. Sesi baru dapat dimulai dengan menekan Open untuk mengakses terminal Raspberry Pi 3. Dengan itu, PuTTY mendapatkan akses ke terminal Raspberry Pi 3 dan dapat menjalankan berbagai perintah sebagaimana menuliskan perintah pada Raspberry Pi. Pada [Gambar 4.4](#page-5-0) menunjukkan tampilan terminal ketika client sudah melakukan login ke server melalui PuTTY. Pada sesi tersebut, client diminta untuk memasukkan username dan password yang sudah dibuat pada tahapan konfigurasi OS ubuntu 20.04 sebelumnya. **Example 19 CON CONCRETE CONSERVING About**<br> **Example 2** CON CONSERVING About<br> **Example 2** CONSERVING About<br> **Example 2** CONSERVING And CONSERVING A CONSERVING A CONSERVING A CONSERVING A CONSERVING A CONSERVING A CONSERVIN

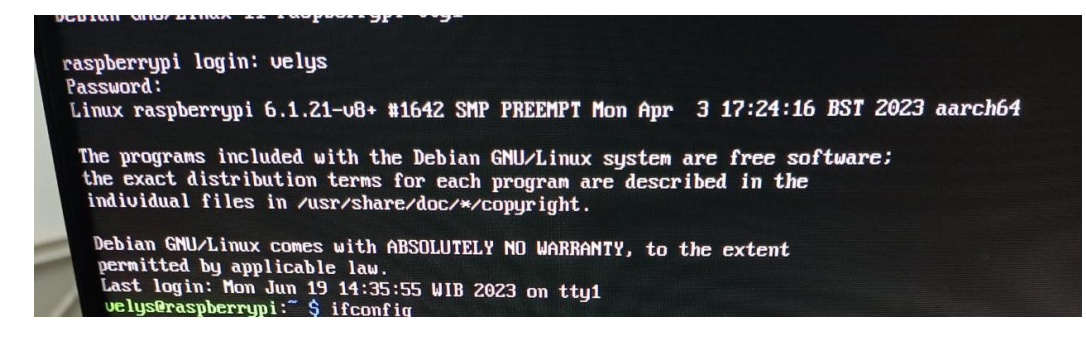

Gambar 4.4 Terminal Raspberry Pi 3 dari Putty

### **4.5 DRIVER TP LINK AC600 ARCHER T2U PLUS**

Pada saat penulis sudah meremote *wifi pumpkin 3* maka tahap selanjunya melakukan pengeinstall driver dari *acces point* yang kan digunakan dengan cara berikut ini :

- 1. Ketikan perintah lsusb untuk memastikan bahwa driver ada atau tidak
- <span id="page-5-0"></span>2. Saat Driver TP Link AC600 T2U Plus ada, maka lakukan perintah https://github.com/keralahacker/rtl8812au.git untuk membuat salinan repository. 1. Ketikan perintah 1 susb untuk memastikan<br>
2. Saat Driver TP Link AC600 T2U Plu<br>
https://github.com/keralahacker<br>
membuat salinan repository.<br>
3. Setelah menyalin selesai, lakukan perinta<br>
dkms untuk menginstall modul ba Unioda 4.4 Terminal Raspocity 11 3 dari Tatiy<br>
Pada saat penulis sudah meremote *wifi pumpkin 3* maka tahap sel<br>
Elakukan pengeinstall driver dari *acces point* yang kan digunakan deng<br>
rikut ini :<br>
1. Ketikan perintah 1 s laat Driver TP Link AC600 T2U Plus ada<br>
ttps://github.com/keralahacker/rtl?<br>
nembuat salinan repository.<br>
Jetelah menyalin selesai, lakukan perintah su<br>
lkms untuk menginstall modul baru dalam mer<br>
Kemudian ketikan perinta
	- 3. Setelah menyalin selesai, lakukan perintah sudo apt-get install dkms untuk menginstall modul baru dalam menggunkan dmks.
	- 4. Kemudian ketikan perintah cd rtl8812au supaya memasuki folder yang ada file Driver TP Link AC600 T2U Plus tersebut.
	- 5. Lakukan perintah sudo make dmks install untuk memulai penginstall Driver TP Link AC600 T2U Plus.
	- 6. Tunggu beberapa saat, kemudian ketikan perintah sudo make
	- 7. Saat penginstall selesai, ketikan iwconfing untuk mengetahui bahwa wlan0 ada
	- 8. Pada saat penginstall Diver TP Link AC600 T2U Plus jangan lupa melakukan penginstall untuk header Raspbbery Pi 3 dengan perintah sudo apt-get install raspberrypi-kernel-headers

9. Tahapan terakhir melakukan pengujian dengan perintah sudo airmon-ng Start wlan0, jika pengujian sudah sesuai maka lakukan perintah sudo airmon-ng stop wlan0.

### **4.6 DUPLIKASI CAPTIVE PORTAL LOGIN**

Dalam penelitian ini membutuhkan *template captive portal login* palsu yang sama dengan yang asli. Untuk proses duplikasi *template captive portal login* palsu membutuhkan *template* yang sudah ada atau dengan membuat *template* baru. *Captive portal login* palsu digunakan untuk mengelabuhi pengguna supaya mengakses ke web *captive portal login* dan melakukan authentikasi pada saat pengguna mengaksesnya, sehingga peretas mengetahui username dan password pengguna saat terhubung ke *captive portal login* palsu. *Captive portal login* yang digunakan dalam penelitian ini yaitu REKTORAT. Berikut ini proses duplikasi *captive portal login* palsu REKTORAT: Entertainmente van de actual de actual de actual de actual de actual de actual de actual de actual de actual de actual de actual de actual de actual de actual de actual de actual de actual de actual de actual de actual de

1. Setelah masuk ke aplikasi wifi pumpkin 3 ketikan perintah show untuk menampilkan perintah menginstall captive portal login custom seperti Gambar 4.5.

| pengguna saat terhubung ke <i>captive portal login</i> palsu. Captive portal login y                                                                                                    |
|----------------------------------------------------------------------------------------------------|
| ligunakan dalam penelitian ini yaitu REKTORAT. Berikut ini proses dupli                                                                                                    |
| <i>captive portal login palsu REKTORAT:</i>                                                                                                    |
| 1. Setelah masuk ke aplikasi wifi pumpkin 3 ketikan perintah show un                                                                                                    |
| menampilkan perintah menginstall captive portal login custom sep                                                                                                    |
| Gambar 4.5.                                                                                                    |
| wp3 > show                                                                                                    |
| [*] Available Modules:<br>2252258835558888                                                                                                    |
| <b>Name</b><br>Description                                                                                                    |
| misc.custom_captiveflask   Install custom captiveflask templates<br>misc.extra_captiveflask   Extra customs captiveflask templates<br>spoof.dns_spoof<br>I Perform a dns spoof with accesspoint attack<br>I Sends deauthentication packets to a wifi network AP<br>I Scan WiFi networks and detect devices<br><b>ifideauth</b><br>wifi.wifiscan |
| Gambar 4.5 Perintah Show                                                                                                    |

Gambar 4.5 Perintah Show

- <span id="page-6-0"></span>2. Kemudian ketikan perintah use misc.custom captiveflask untuk menginstall template custom captive portal login.
- 3. Setelah masuk ke misc.custom captiveflask ketikan perintah options dan help untuk memudahkan penginstall seperti [Gambar 4.6.](#page-7-0)

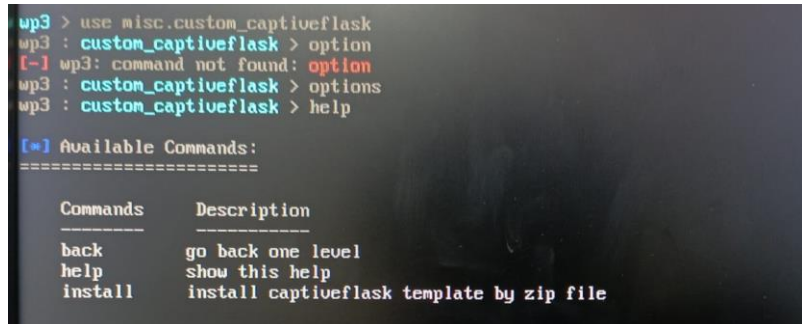

Gambar 4.6 Options dan Help

4. Ketikan perintah ?install untuk memunculkan deskripsi cara menginstall

template baru seperti Gambar 4.7.

<span id="page-7-0"></span>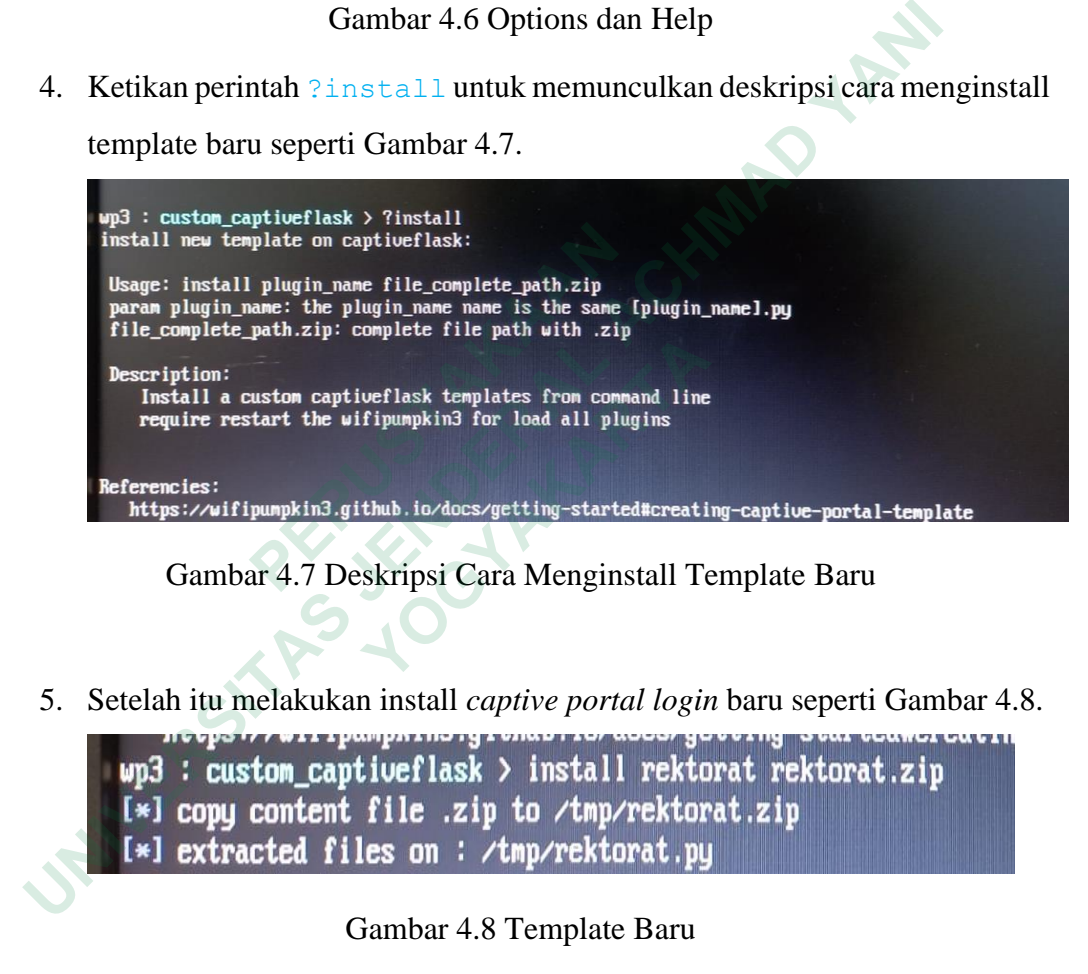

Gambar 4.7 Deskripsi Cara Menginstall Template Baru

<span id="page-7-1"></span>5. Setelah itu melakukan install *captive portal login* baru seperti [Gambar 4.8.](#page-7-2)

### Gambar 4.8 Template Baru

<span id="page-7-2"></span>Setelah penginstall berhasil dilakukan maka langkah selajutnya mengaktifkan *captive portal login* dan *template captive portal login* REKTORAT dengan cara pada [Gambar 4.9.](#page-7-3)

<span id="page-7-3"></span>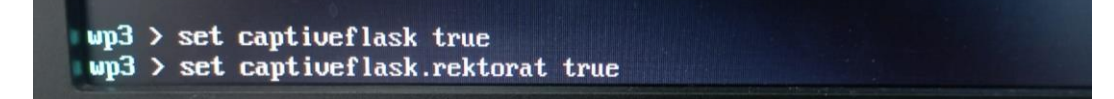

Gambar 4.9 Mengaktifkan Captive Portal Login Palsu

Saat *captive portal login* palsu sudah diaktif, maka perluh mengecek ulang apakah *captive login* apakah sudah sesuai yang diinginkan dengan cara perintah *proxies*  maka akan menampilkan pengaturan bahwa *captive portal* dan *tempalte* sudah aktif. Dapat dilihat melalui [Gambar 4.10.](#page-8-0)

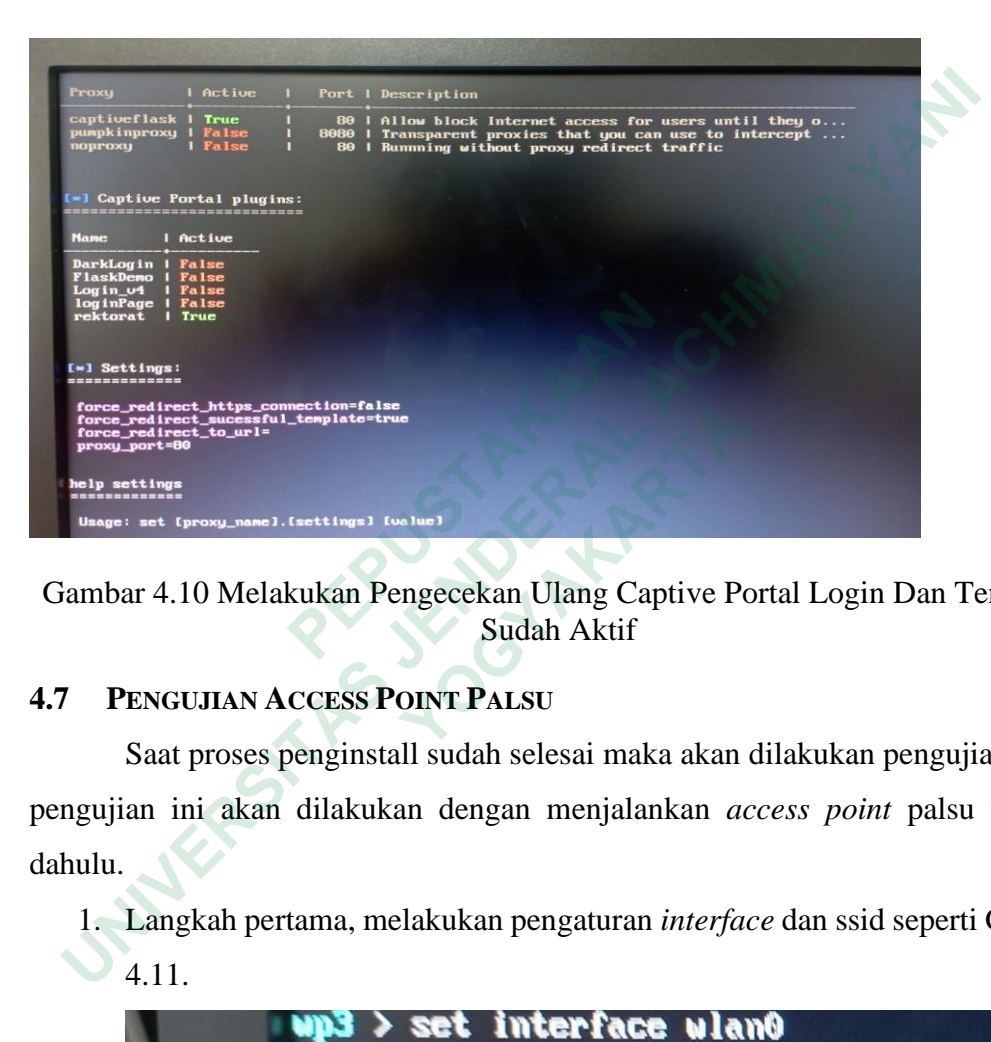

<span id="page-8-0"></span>Gambar 4.10 Melakukan Pengecekan Ulang Captive Portal Login Dan Template Sudah Aktif

# **4.7 PENGUJIAN ACCESS POINT PALSU**

Saat proses penginstall sudah selesai maka akan dilakukan pengujian. Pada pengujian ini akan dilakukan dengan menjalankan *access point* palsu terlebih dahulu.

1. Langkah pertama, melakukan pengaturan *interface* dan ssid seperti [Gambar](#page-8-1)  4.11.

<span id="page-8-1"></span>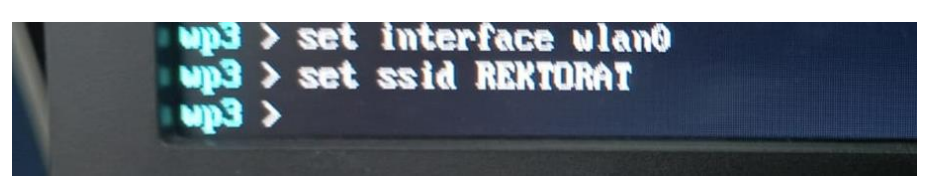

Gambar 4.11 Interface dan SSID

2. Kemudian lakukan printah start untuk memulai pengujian seperti

[Gambar 4.12.](#page-9-0)

| Referencies:                                                                                          |
|----------------------------------------------------------------------------------------------------|
| https://wifipumpkin3.github.io/docs/getting-started#core-commands                                     |
|                                                                                                    |
| wp3 > start                                                                                           |
| [+] enable forwarding in iptables                                                                     |
| [*] sharing internet connection with NAT<br>[*] settings for captive portal:                          |
| [*] allow FORWARD UDP DNS                                                                             |
| [*] allow traffic to captive portal                                                                   |
| [*] block all other traffic in access point                                                           |
| [*] redirecting HTTP traffic to captive portal                                                        |
| [+] starting hostpad pid: [1103]                                                                      |
| $wp3$ > $[-1]$ hostapd is running                                                                     |
| [*] starting pydhcp_server                                                                            |
| [*] starting pydns_server port: 53                                                                    |
| [+] starting captiveflask pid: [1108]                                                                 |
| [*] starting sniffkin3 port: [80, 8080]<br>$\left[-\right]$ sniffkin $3 \rightarrow$ emails activated |
| $\left[\frac{+1}{2}\right]$ sniffkin3 $\rightarrow$ kerberos activated                                |
| $[-1]$ sniffkin3 -> hexdump activated                                                                 |
| $\lceil + \rceil$ sniffkin $3 \rightarrow ftp$<br>activated                                           |
| $\lceil + \rceil$ sniffkin $3 \rightarrow$ httpCap<br>activated                                       |

Gambar 4.12 Start

<span id="page-9-1"></span><span id="page-9-0"></span>3. Maka tampilannya akan seperti Gambar 4.13 berikut.

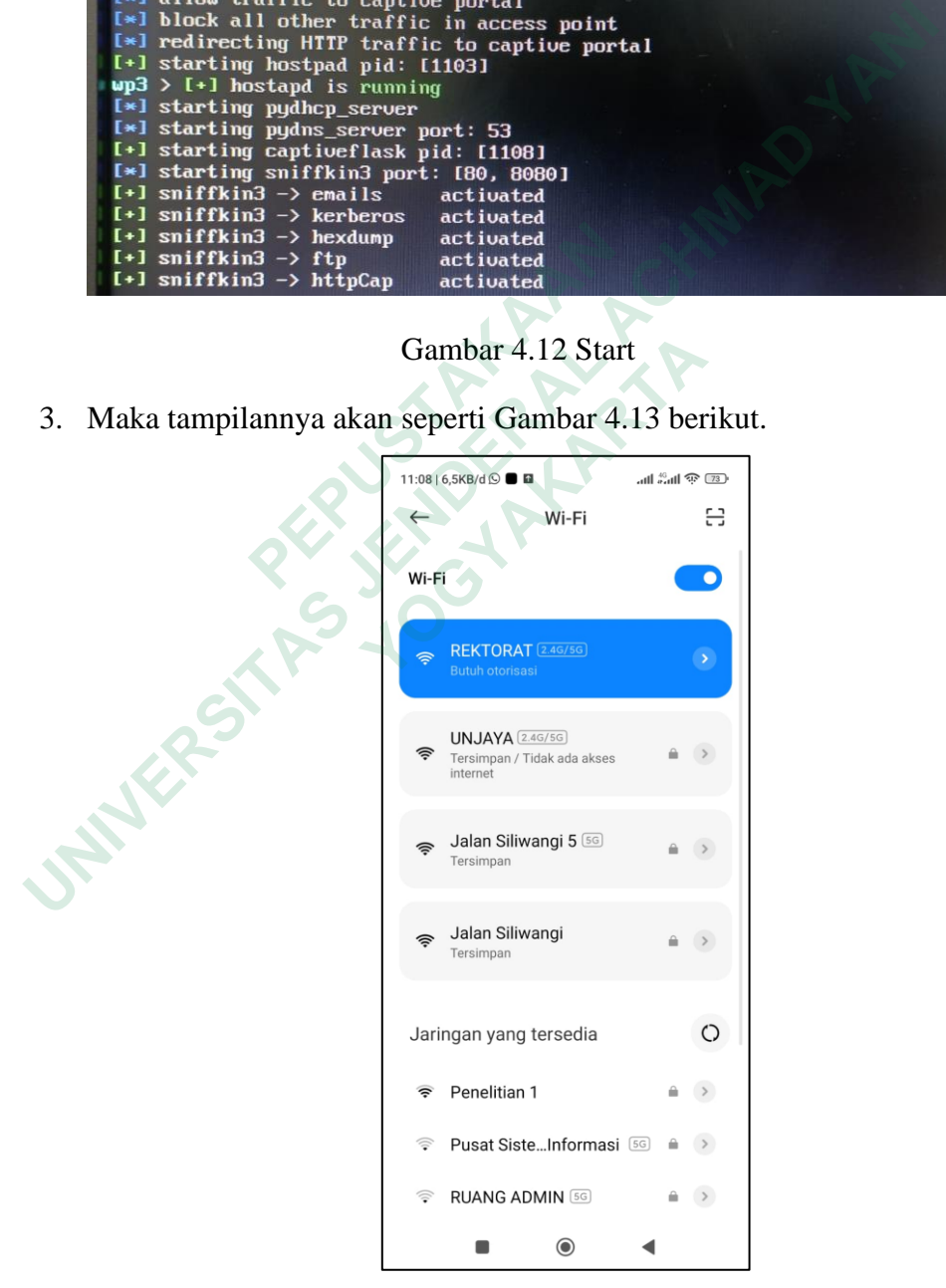

Gambar 4.13 Tampilan SSID REKTORAT

4. Dari daftar *access point* pada [Gambar 4.13](#page-9-1) terdapat *access point* palsu yaitu access point dengan *Mac Address* bc:f6:85:03:36:5b seperti [Gambar 4.14.](#page-10-0)

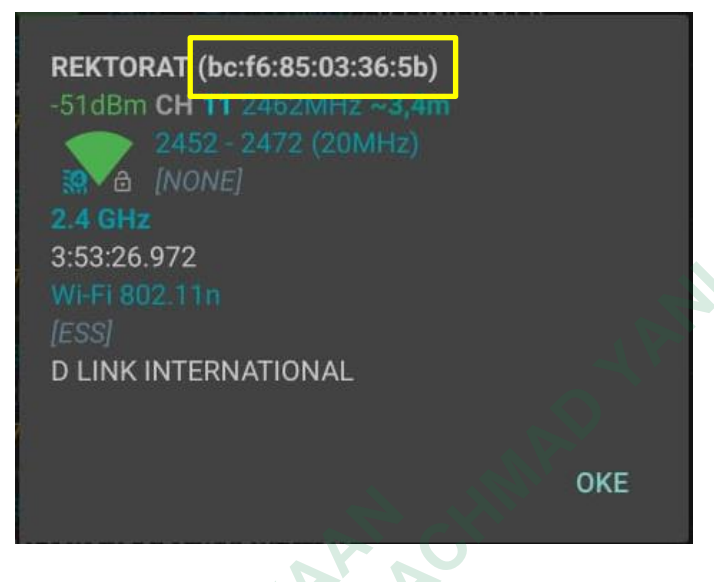

Gambar 4.14 Mac Address SSID Palsu

<span id="page-10-0"></span>5. Jika saat pengujian ingin menghentikan, maka ketikan stop sepert[i Gambar](#page-10-1) 

4.15 tersebut.

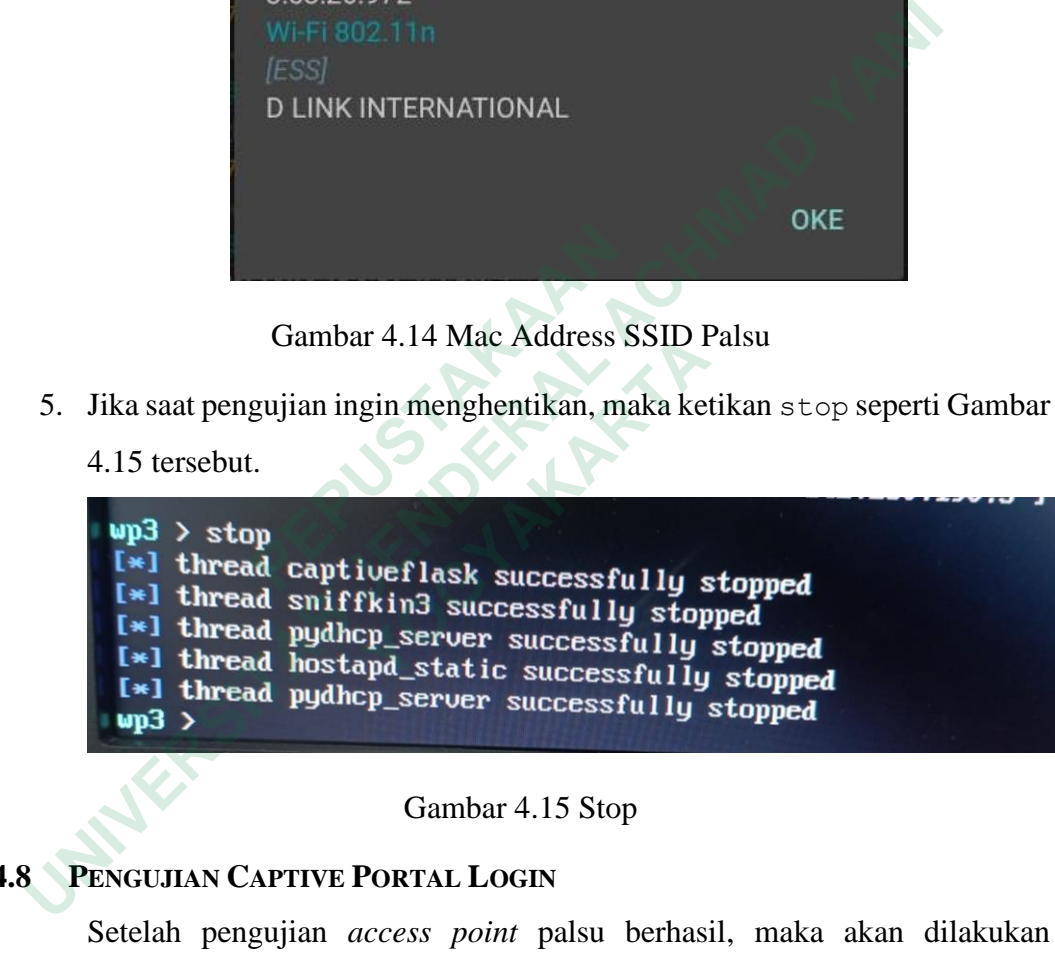

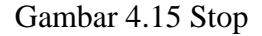

# <span id="page-10-1"></span>**4.8 PENGUJIAN CAPTIVE PORTAL LOGIN**

Setelah pengujian *access point* palsu berhasil, maka akan dilakukan pengujian captive portal login agar semua skema yang sudah dirancang untuk serangan *Evil Twin* berhasil dengan baik. Sebelum menjalankan pengujian *captive portal login* berikan suatu perbedaan pada kode *captive portal login* supaya ada perbedaanya. Pada pengujian ini hanya tinggal mengetikak perintah yang sama seperti saat melakukan pengujian *access point* palsu, maka tampilannya akan seperti [Gambar 4.16.](#page-11-0)

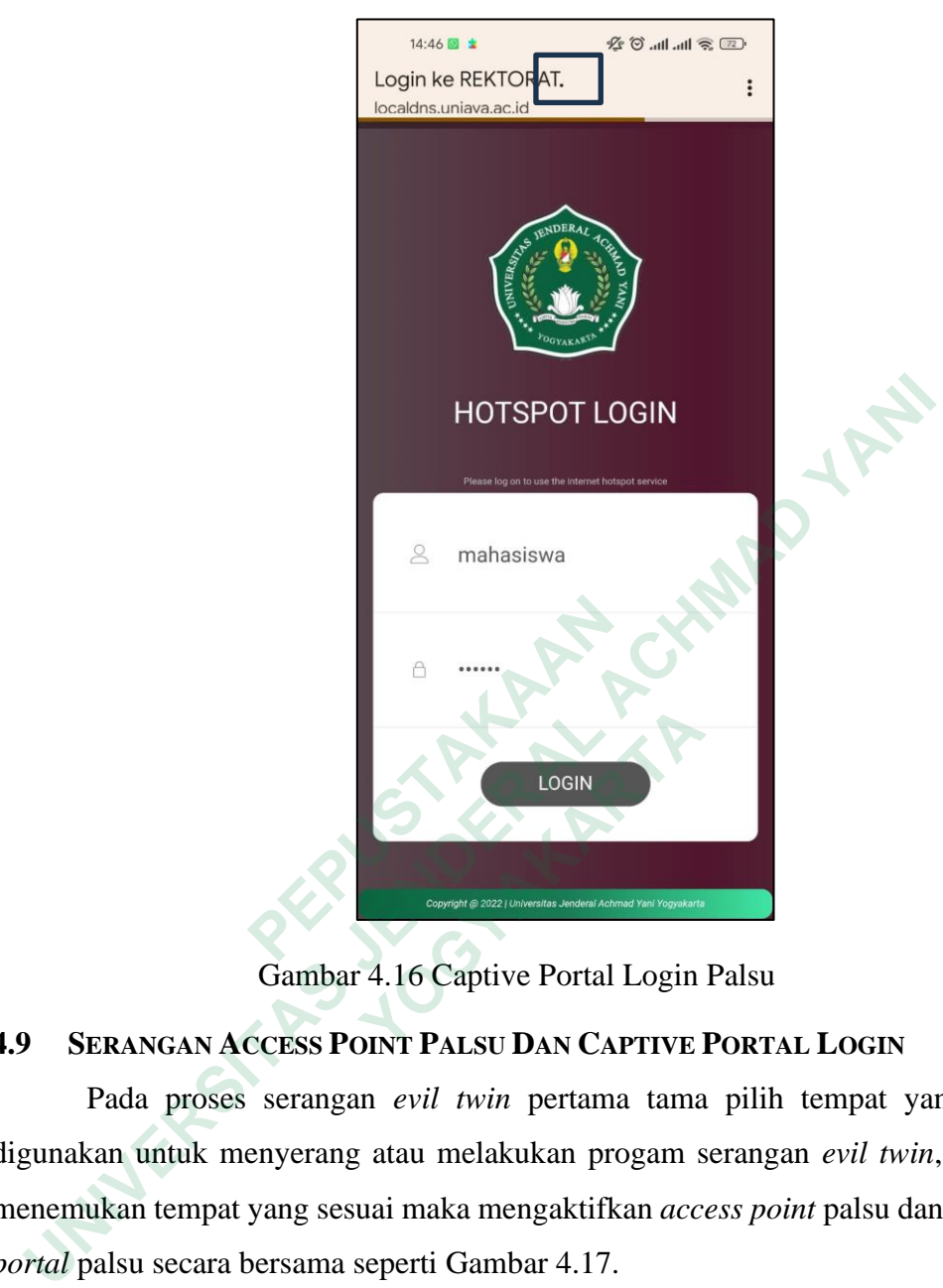

Gambar 4.16 Captive Portal Login Palsu

# <span id="page-11-0"></span>**4.9 SERANGAN ACCESS POINT PALSU DAN CAPTIVE PORTAL LOGIN**

Pada proses serangan *evil twin* pertama tama pilih tempat yang akan digunakan untuk menyerang atau melakukan progam serangan *evil twin*, setelah menemukan tempat yang sesuai maka mengaktifkan *access point* palsu dan *captive portal* palsu secara bersama seperti Gambar 4.17. **EXECUTE THE COON COON COON**<br> **COON CAPTIVE COON**<br> **COON CAPTIVE**<br> **EXANGAN ACCESS POINT PALSU DAN CAPTIVE**<br> **PARANGAN ACCESS POINT PALSU DAN CAPTIVE**<br> **PARANGAN ACCESS POINT PALSU DAN CAPTIVE**<br> **PARANGAN ACCESS POINT PALS** 

|   | Referencies:                                                      |               |           |                                                  |  |              |           |           |
|---|-------------------------------------------------------------------|---------------|-----------|--------------------------------------------------|--|--------------|-----------|-----------|
|   | https://wifipumpkin3.github.io/docs/getting-started#core-commands |               |           |                                                  |  |              |           |           |
|   |                                                                   |               |           |                                                  |  |              |           |           |
|   |                                                                   |               |           |                                                  |  |              |           |           |
|   | up3 > start                                                       |               |           |                                                  |  |              |           |           |
|   | [+] enable forwarding in iptables                                 |               |           |                                                  |  |              |           |           |
|   | [*] sharing internet connection with NAT                          |               |           |                                                  |  |              |           |           |
|   | [*] settings for captive portal:                                  |               |           |                                                  |  |              |           |           |
|   | [*] allow FORWARD UDP DNS                                         |               |           |                                                  |  |              |           |           |
|   | [*] allow traffic to captive portal                               |               |           |                                                  |  |              |           |           |
|   | [*] block all other traffic in access point                       |               |           |                                                  |  |              |           |           |
|   | [*] redirecting HTTP traffic to captive portal                    |               |           |                                                  |  |              |           |           |
|   | [+] starting hostpad pid: [1103]                                  |               |           |                                                  |  |              |           |           |
|   | $wp3 > [+1]$ hostapd is running                                   |               |           |                                                  |  |              |           |           |
|   | [*] starting pydhcp_server                                        |               |           |                                                  |  |              |           |           |
|   | [*] starting pydns_server port: 53                                |               |           |                                                  |  |              |           |           |
|   | [+] starting captiveflask pid: [1108]                             |               |           |                                                  |  |              |           |           |
|   | [*] starting sniffkin3 port: [80, 8080]                           |               |           |                                                  |  |              |           |           |
|   | $\left\{ \text{+} \right\}$ sniffkin $3 \rightarrow$ emails       |               | activated |                                                  |  |              |           |           |
|   | $[-1]$ sniffkin3 $\rightarrow$ kerberos                           |               | activated |                                                  |  |              |           |           |
|   | $\lceil \cdot \rceil$ sniffkin $3 \rightarrow$ hexdump            |               | activated |                                                  |  |              |           |           |
|   | $[-1]$ sniffkin3 $\rightarrow$ ftp                                |               | activated |                                                  |  |              |           |           |
|   | $[-1]$ sniffkin3 $\rightarrow$ httpCap                            |               | activated |                                                  |  |              |           |           |
|   |                                                                   |               |           |                                                  |  |              |           |           |
|   |                                                                   |               |           |                                                  |  |              |           |           |
| L | pydns_server                                                      | 11:18:08      |           | loading zone file "/root/.config/wifipumpkin3/co |  |              |           |           |
|   | pydns_server                                                      | 11:18:08      |           | 1: example.com.                                  |  | 300          | IN        | A         |
|   | pydns server                                                      | 111:18:08     |           | 2: example.com.                                  |  | 300          | <b>IN</b> | CN        |
|   | pydns_server                                                      | $11:18:08 -$  |           | 3: example.com.                                  |  | 300          | <b>IN</b> | <b>MX</b> |
|   | pydns_server                                                      | $11:18:09 -$  |           | 4: example.com.                                  |  | 300          | <b>IN</b> | <b>MX</b> |
|   | pydns_server                                                      | $111:18:09 -$ |           | 5: example.com.                                  |  | 300          | <b>IN</b> | <b>MX</b> |
|   | pydns_server                                                      | $11:18:09 -$  |           | 6: example.com.                                  |  | 86400        | <b>IN</b> | <b>NS</b> |
|   | pudns_server 1 11:18:09                                           |               |           | $7:$ example com                                 |  | <b>PE400</b> |           |           |

Gambar 4.17 Melakukan Serangan

<span id="page-12-0"></span>Pada Gambar 4.17 sudah memulai serangan maka pada proses ini menunggu mengakses *access point* palsu dan *captive portal login* palsu. Sehingga penulis bisa mendapatkan sebuah data data pengguna yang terjebak oleh serangan *evil twin*. Dalam proses serangan penulis mendatakan beberapa data seperti Gambar 4.18.

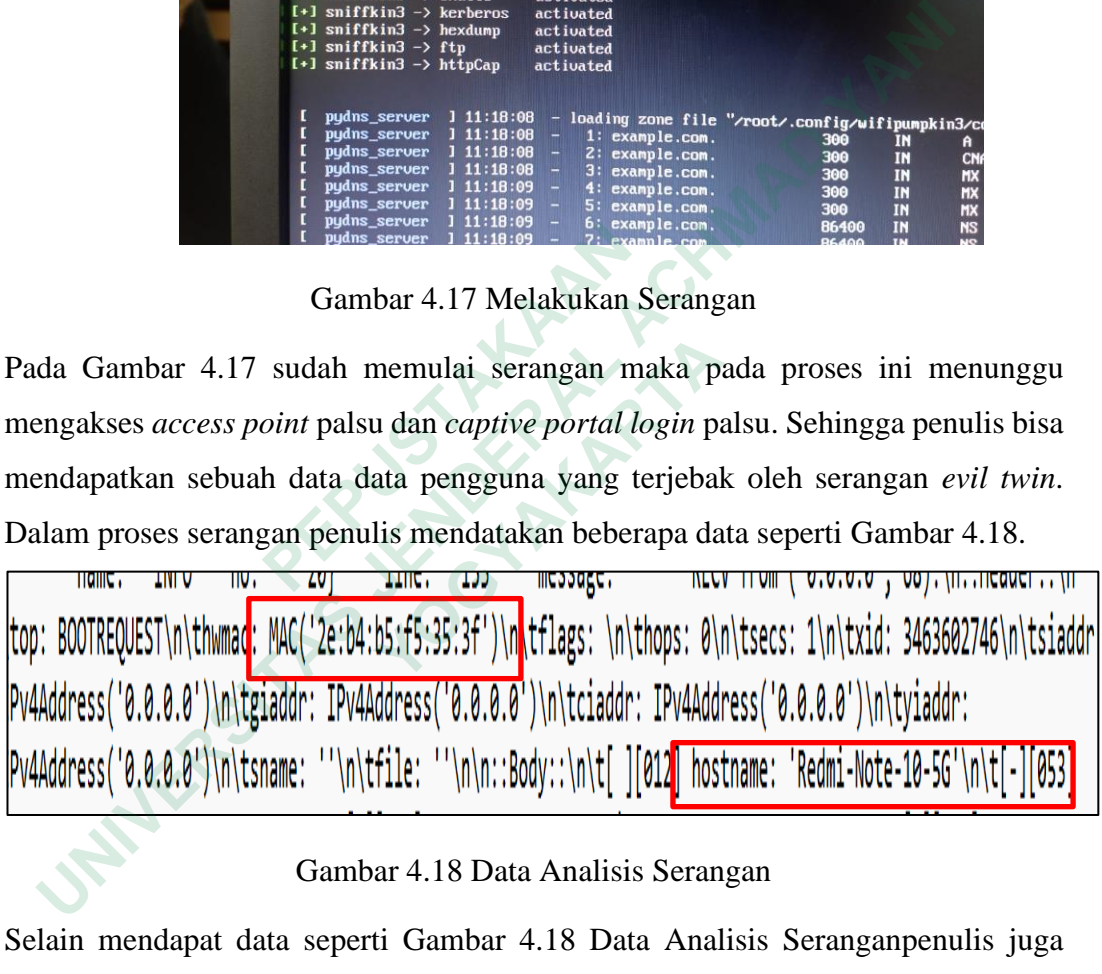

# Gambar 4.18 Data Analisis Serangan

<span id="page-12-1"></span>Selain mendapat data seperti Gambar 4.18 [Data Analisis Seranganp](#page-12-1)enulis juga mendapatkan data dari *captive portal login* palsu. Pada data *captive portal login* palsu, penulis menemukan bahwa selain menerima *IP Address* perangkat yang terhubung, terdapat bahwa saat pengguna memasukan *username* dan *password* maka penulis akan mendapatkan *username* dan *password* tersebut. Dalam proses serangan *evil twin* ini, penulis tidak menggunakan sistem keamanan apapun. Data tersebut seperti

| $\ \{$ '10.0.0.21': {'login': 'mahasiswa', 'password': 'unjaya'}}\n', "record": |  |
|---------------------------------------------------------------------------------|--|
| $"seconds": 71.446923; "exception": null, "extra": 1"ans": 144", "session":$    |  |
| "name": "captiveflask", "specific": true}, "file": {"name":                     |  |
| 1/lib/python3.9/dist-packages/wifipumpkin3-1.1.5-                               |  |

Gambar 4.19 data captive portal login

Pada saat melakukan serangan penulis juga menemukan bahwa ada beberapa saat *captive portal login* palsu mengalami *error* saat perangkat akan login, dikarenakan saat menjalankan *captive portal login* palsu membutuh selang waktu sehingga bisa berjalan normal kembali seperti *captive portal login* yang asli dapat dilihat pada Gambar 4.20.

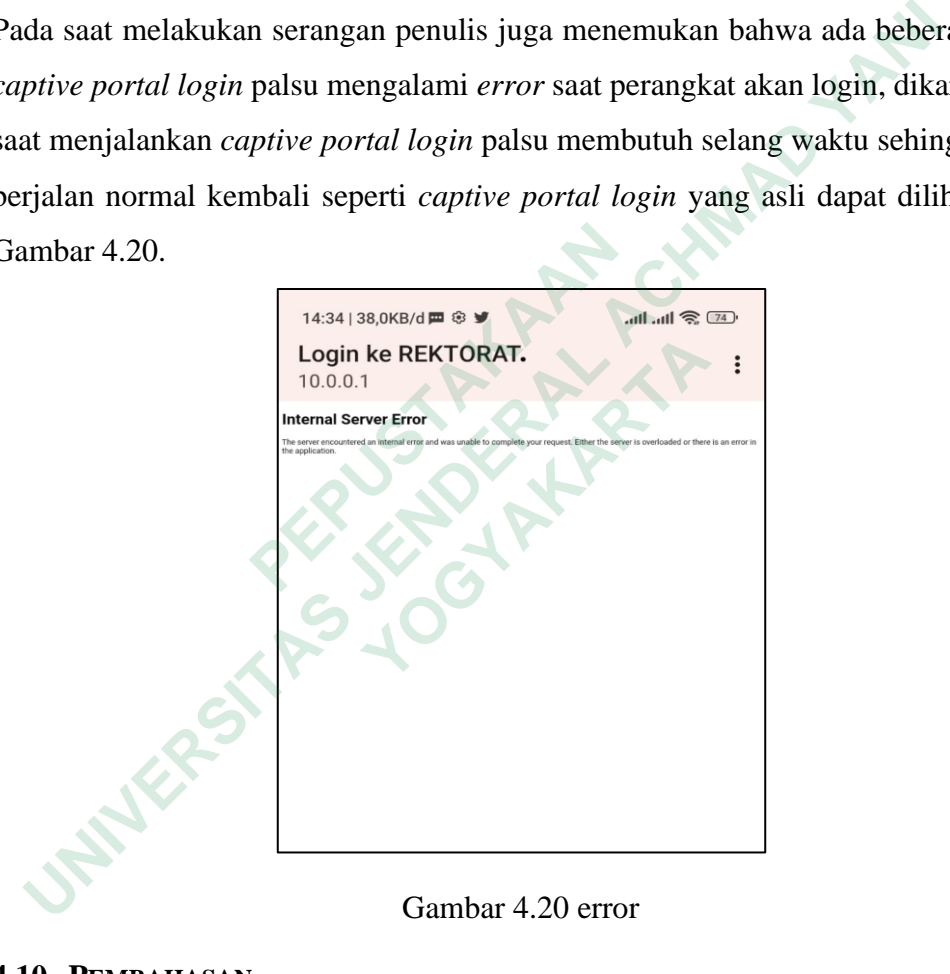

Gambar 4.20 error

### <span id="page-13-0"></span>**4.10 PEMBAHASAN**

Penelitian mengenai serangan *evil twin* yang dikonfigurasikan menggunakan Raspberry Pi 3 dan diintegrasikan pada jaringan Gedung Universitas Jenderal Achmad Yani Yogyakarta Unit 1 menghasilkan beberapa temuan yang dapat dianalisis. Hasil yang diperoleh dari penelitian yaitu data-data log yang dicatat oleh wifi pumpkin 3 selama 8 hari, yaitu tanggal 15 Juni sampai dengan 22 juni 2023. Pemantauan dilakukan setidaknya 1-2 kali dengan menghubungkan perangkat Laptop Lenovo IdeaPad 3 14ADA05 dengan jaringan Gedung Universitas Jenderal Achmad Yani Yogyakarta Unit 1.

Tempat pertama yang digunakan melakukan serangan *evil twin* yaitu lantai 4. Dalam proses serangan di lantai 4 perluh merakit komponen alat terlebih dahulu sehingga serangan bisa dilakukan. Serangan *evil twin* dilakukan selama 1x24, dalam pengambilan data menunjukan hasil yang memuaskan dalam memberikan data pada penulis dikarenakan pada lantai 4 masih terdapat dosen, karyawan, dan mahsiswa yang ada di lantai 4 dikarenkan mahasiswa masih melakukan UAS (ujian akhir semester). Tetapi ada juga kendala *error* saat perangkat akan terhubung ke *captive portal login* seperti Tabel 4.1.

Tempat kedua dilakukan pada lantai 3 selama 1x24 jam. Dalam peroses serangan di lantai 3, penulis turun terlebih dahulu dari lantai 4 ke lantai 3, setelah sampai ke lantai 3 penulis perluh merakit komponen alat terlebih dahulu sehingga serangan bisa dilakukan dan hasil serangan menujukan bahwa data-data yang diterima sangat baik dikarenakan suasana UAS masih berlanjut, akan tetapi terjadi kendala lagi bahwa ada beberapa perangkat yang mengalami *error* saat melakukan *login* di *captive portal login palsu* Tabel 4.1. **Examplara di lantai 3, penulis turun terlebih dahulu**<br> **Examplara di lantai 3 penulis perluh merakit kompon<br>
Perangan bisa dilakukan dan hasil serangan me<br>
literima sangat baik dikarenakan suasana UAS ma<br>
<b>Examplara di la Engeral prema anti-bandar prema anti-bandar prema independential (amis)**<br>
Indisiswa yang ada di lantai 4 dikarenkan mahasiswa masih melakukan UA<br>
hir semester). Tetapi ada juga kendala *error* saat perangkat akan terhul<br>

Tempat ketiga dilakukan pada lantai 2 selama 1x24 jam. Hasil serangan menujukan bahwa data data yang diterima sangat kurang memuaskan dikarenakan suasana UAS sudah selesai sehingga perangkat yang terhubung sangat sedikit. Pada saat proses serangan terjadi ada kendala *error* pada *captive portal login*. Sehingga data data yang nantinya akan dianalisis tidak sesuai yang diinginkan oleh penulis seperti Tabel 4.1. **Example 18 Altanuary 18 Altanuary 18 Altanuary 18 Altanuary 18 Altanuary 18 Altanuary 18 Altanuary 18 Altanuary 18 Altanuary 18 Altanuary 18 Altanuary 18 Altanuary 18 Altanuary 18 Altanuary 18 Altanuary 19 Altanuary 19 Al** 

Tempat keempat atau tempat terakhir dalam pengambilan data data yaitu lantai 1. Dalam proses pengambilan data penulis sangat puas dikarenakan perngkat yang terhubung terbilang banyak dari pada saat di lantai 2. Dikarenakan, suasananya masih kondusif sebab mahasiswa yang setelah selesai masih ada kegiatan organisasi, mengerjakan tugas, mencari *wifi* dan nongkrong seperti [Tabel](#page-15-0)  [4.1.](#page-15-0)

Penelitian ini melakukan serangan *evil twin* pada Gedung Universitas Jenderal Achmad Yani Yogyakarta Unit 1. Serangan *evil twin* tersebut dapat digunakan untuk mengukur tingkat kesadaran mahasiswa, dosen, dan karyawan dalam menyambungkan perangkatnya secara bebas tanpa memikirkan resiko yang akan terjadi. Berikut ini masing-masing data yang ada di lantai 4, 3, 2, 1sesuai pada [Tabel 4.1](#page-15-0) yang sudah dianalisis.

### **4.10.1 Data Analisi Serangan Evil Twin**

<span id="page-15-0"></span>Proses pengambilan data 1x24 jam yang di lakukan di lantai 4, 3, 2. 1 yang sudah dianalisis maka akan menujunkan jumlah perangkat yang terhubung pada *access point* palsu dan *captive portal* palsu seperti Tabel 4.1 berikut.

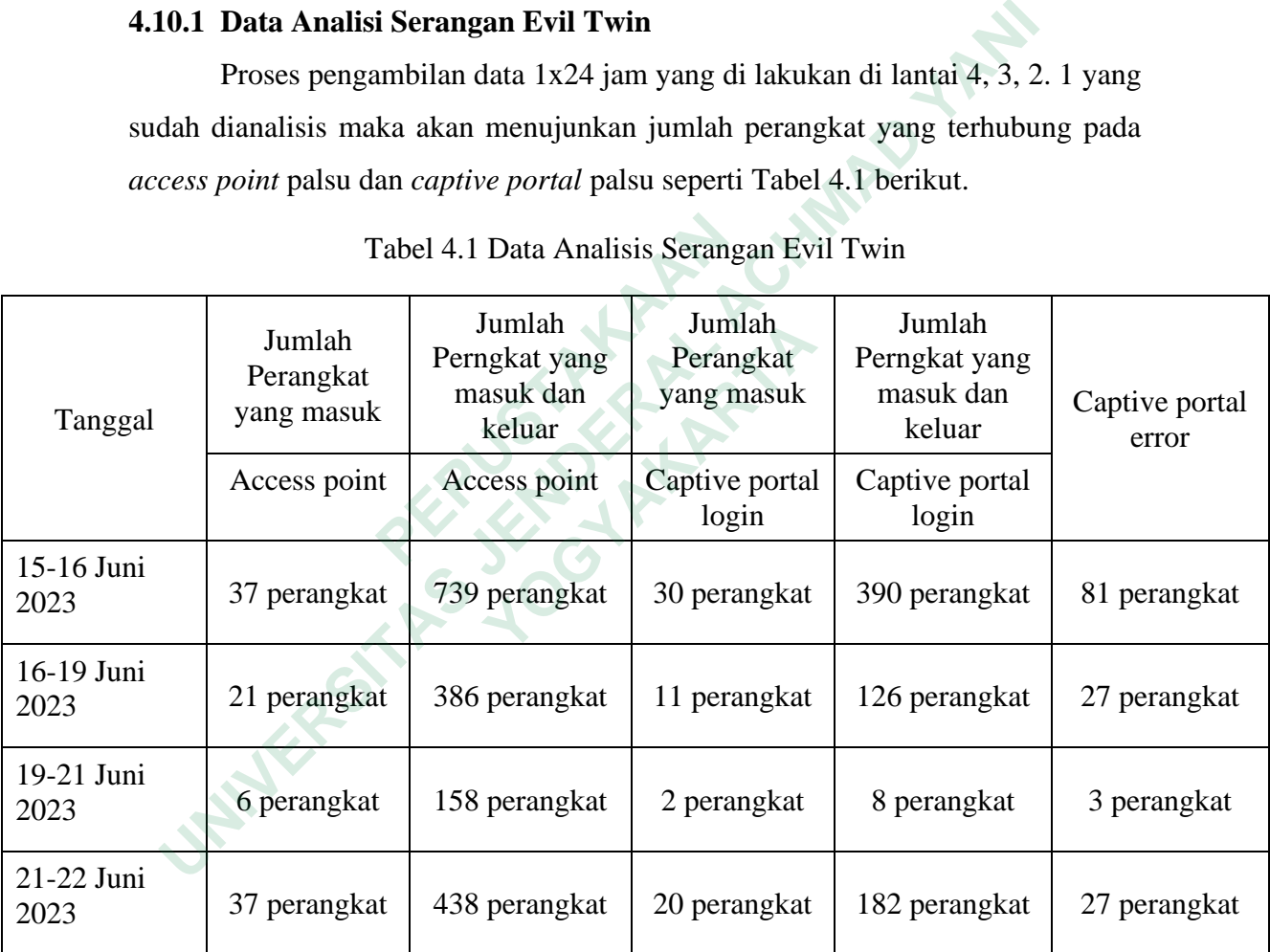

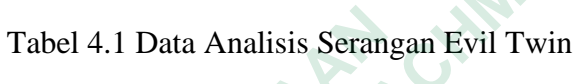

### **4.11 PERBEDAAN HARDWARE**

Pada penelitian ini, penulis menggukan hardware raspberry Pi 3 sebagai alat pendukung untuk melakukan proses installasi dan proses serangan *evil twin.* Pada Gedung Universitas Jenderal Achmad Yani Yogyakarta Unit 1 hardware yang digunakan untuk *access point* berbeda beda seperti Tabel 1.

<span id="page-16-0"></span>

|  | iigunakan untuk <i>uccess point</i> berbeua beua seperti Taber T.<br>Tabel 1 perbedaan Hardware Access Point |                 |                     |                    |  |  |  |  |  |
|--|----------------------------------------------------------------------------------------------------|-----------------|---------------------|--------------------|--|--|--|--|--|
|  | N <sub>o</sub><br>Nama Access<br>Point                                                                       |                 | Hardware            | <b>Mac Address</b> |  |  |  |  |  |
|  | $\mathbf{1}$                                                                                                 | <b>UNJAYA</b>   | Aruba A Hewl        | 00:b6:70:59:f6:6f  |  |  |  |  |  |
|  | $\overline{2}$                                                                                               | <b>UNJAYA</b>   | <b>Cisco System</b> | 00:b6:70:59:f6:6f  |  |  |  |  |  |
|  | 3                                                                                                    | <b>UNJAYA</b>   | Cisco System        | 14:16:9d:13:de:40  |  |  |  |  |  |
|  | $\overline{4}$                                                                                               | <b>UNJAYA</b>   | Aruba A Hewl        | 14:16:9d:13:de:40  |  |  |  |  |  |
|  | 5                                                                                                    | <b>UNJAYA</b>   | <b>Cisco System</b> | 00:72:78:29:e6:c0  |  |  |  |  |  |
|  | 6                                                                                                    | <b>UNJAYA</b>   | Aruba A Hewl        | fc:7f:f1:46:7e:54  |  |  |  |  |  |
|  | 7                                                                                                    | <b>UNJAYA</b>   | Cisco System        | 00:b6:70:59:85:e0  |  |  |  |  |  |
|  | 8                                                                                                    | <b>UNJAYA</b>   | Cisco System        | 14:16:9d:13:de:4f  |  |  |  |  |  |
|  | 9                                                                                                    | <b>UNJAYA</b>   | Routerboard         | cc:2d:e0:ea:49:82  |  |  |  |  |  |
|  | 10                                                                                                    | <b>UNJAYA</b>   | Cisco System        | 00:72:78:29:e6:cf  |  |  |  |  |  |
|  | 11                                                                                                    | <b>UNJAYA</b>   | Aruba A Hewl        | fc:7f:f1:46:7e:44  |  |  |  |  |  |
|  | 12                                                                                                    | <b>UNJAYA</b>   | Aruba A Hewl        | fc:7f:f1:46:67:74  |  |  |  |  |  |
|  | 13                                                                                                    | <b>UNJAYA</b>   | Routerboard         | cc:2d:e0:ea:49:83  |  |  |  |  |  |
|  | 14                                                                                                    | <b>UNJAYA</b>   | Cisco System        | 14:16:9d:13:de:40  |  |  |  |  |  |
|  | 15                                                                                                    | <b>UNJAYA</b>   | Cisco System        | 00:b6:70:59:f6:60  |  |  |  |  |  |
|  | 16                                                                                                    | <b>UNJAYA</b>   | Cisco System        | 48:8b:0a:41:20:40  |  |  |  |  |  |
|  | 17                                                                                                    | Jalan Siliwangi | GL Technolog        | 94:83:c4:08:84:f2  |  |  |  |  |  |
|  | 18                                                                                                    | Jalan Siliwangi | GL Technolog        | 94:83:c4:08:84:f3  |  |  |  |  |  |
|  | 19                                                                                                    | <b>REKTORAT</b> | Cisco System, Inc   | 8e:2b:a6:61:c0:49  |  |  |  |  |  |
|  | 20                                                                                                    | <b>REKTORAT</b> | Cisco System, Inc   | fe:2b:a6:61:c0:70  |  |  |  |  |  |
|  | 21                                                                                                    | <b>REKTORAT</b> | Cisco System, Inc   | ae:2b:a6:61:c0:3b  |  |  |  |  |  |

Tabel 1 perbedaan Hardware Access Point

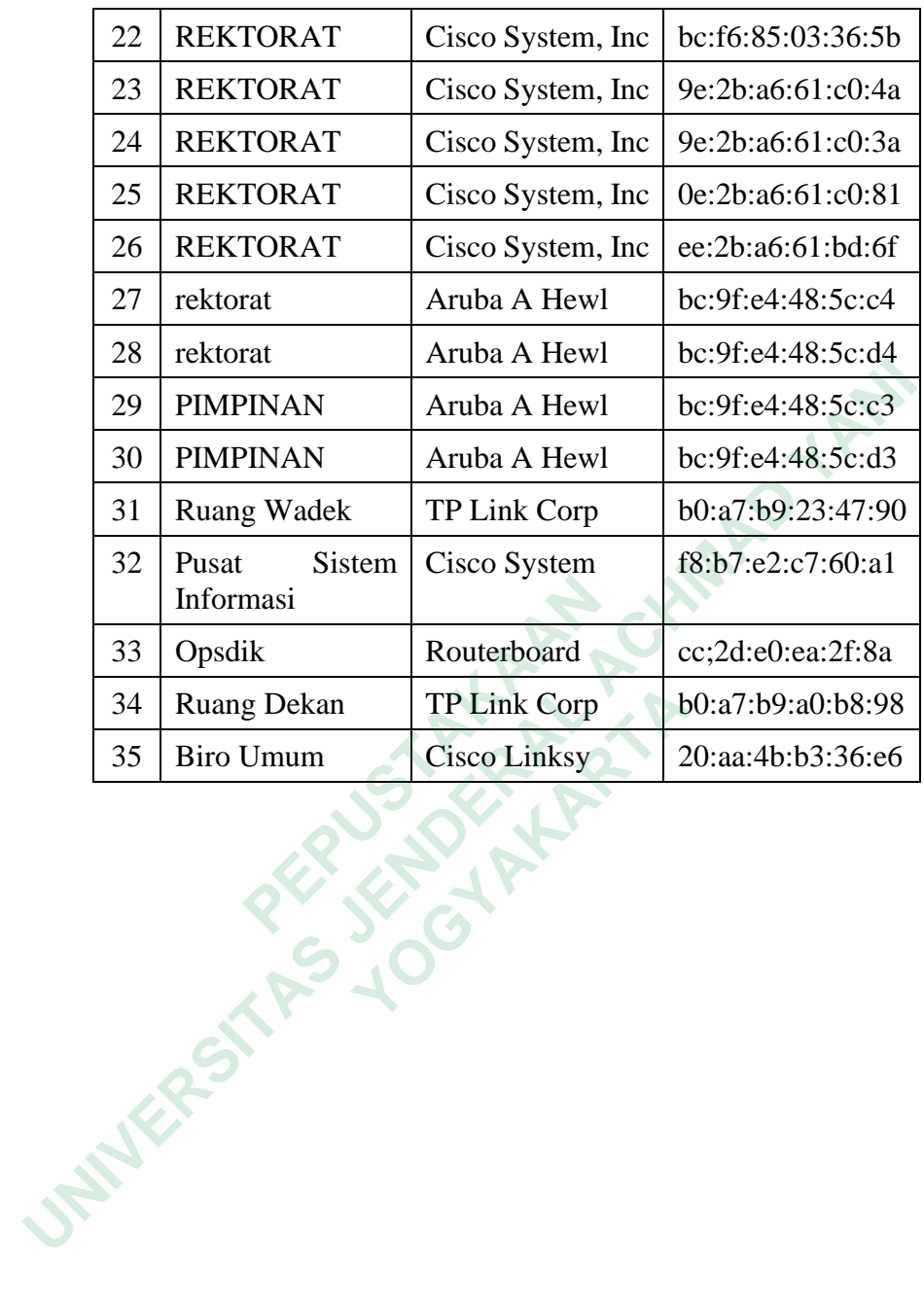